# Julius-Maximilians-**UNIVERSITÄT WÜRZBURG**

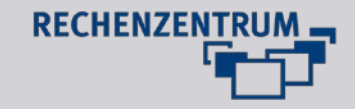

# Formulare erstellen

#### **1 Seite erstellen**

Um ein Kontaktformular erstellen zu können, ist es empfehlenswert hierfür eine eigene Seite zu erstellen.

#### **2 Formular erstellen**

Wählen Sie in der Listenansicht unter "new record" die Option "Formulare" unter dem Punkt "Powermail":

**Wichtig:** Das Formular muss auf derselben Seite liegen wie das Inhaltselement!

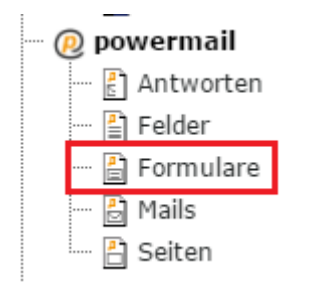

Als erstes muss ein Name für das Formular vergeben werden (1), sodass es später eindeutig identifizierbar ist. Der Titel ist frei wählbar. Im nächsten Schritt muss eine Seite erstellt werden (2). Es können mehrseitige Formulare erstellt werden. Eine Seite benötigt es jedoch immer, damit das Formular überhaupt erstellt werden kann. Auch die erstellte Seite erhält einen Titel (3). Die Bezeichnung ist auch hier frei wählbar. Im Bereich "Erweitert" können diverse Layouts gewählt werden. Innerhalb dieser Seite müssen nun die einzelnen Felder definiert werden (4).

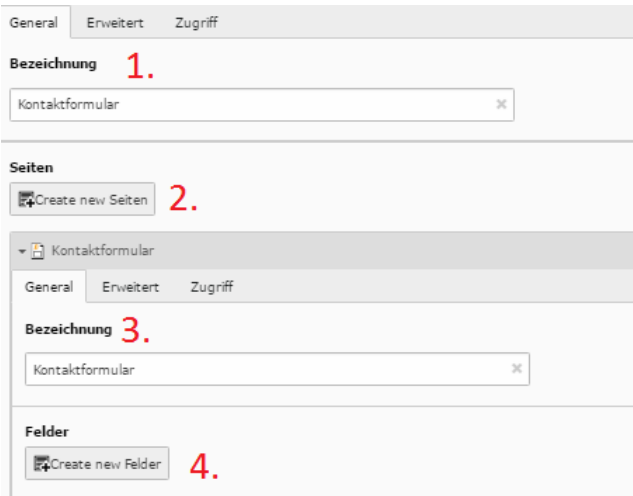

## **3 Felder definieren**

Das jeweilige Feld muss einen Namen bekommen. Außerdem kann der Typ des Felds im DropDown-Menü festgelegt werden. Standardmäßig ist ein Input-Feld, also eine einfache Zeile, gewählt. Es kann aber auch eine mehrzeilige Textarea oder auch Select-Boxen gewählt werden.

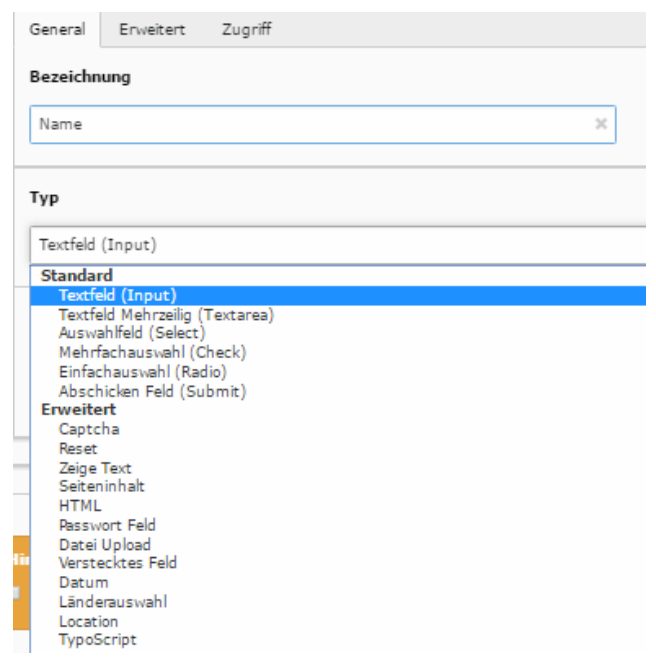

Wird eine solche Select-Box gewählt, müssen die Optionen angegeben werden, zwischen denen gewählt werden kann.

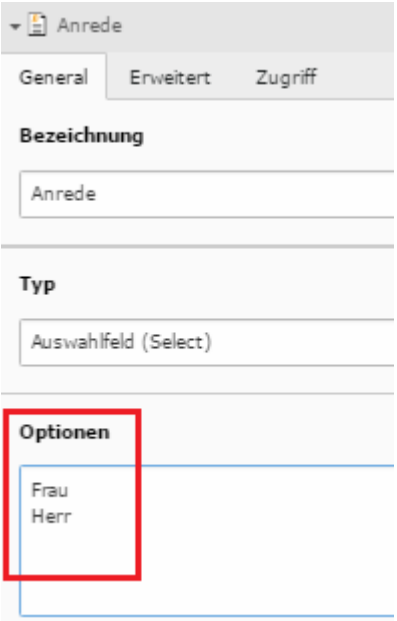

Zusätzlich muss eingestellt werden, ob das jeweilige Feld die eMail-Adresse oder den Namen des Absenders enthält.

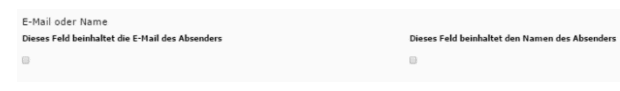

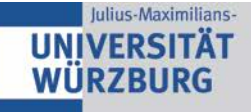

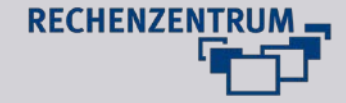

**Wichtig**: Erstellen Sie einen Absende-Button!

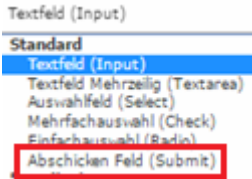

Nutzer, die ein Upload-Feld nutzen möchten, wenden sich bitte an webmaster@uni-wuerzburg.de

## **4 Inhaltselement anlegen**

Als nächstes muss ein Inhaltselement auf der Seite angelegt werden. Hierzu wird "Insert Plugin" gewählt. Im Tab "Plugin" muss anschließend "Powermail" gewählt werden.

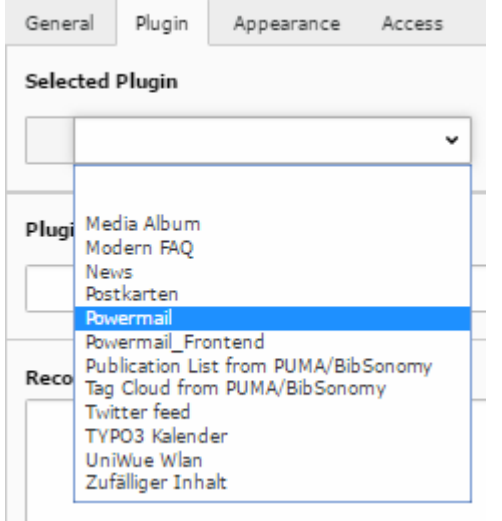

Anschließend muss gewählt werden, welches Formular eingebunden werden soll. Hier wählen Sie ihr eben erstelltes aus oder aber Sie verwenden das allgemeine Kontaktformular "-Kontaktformular".

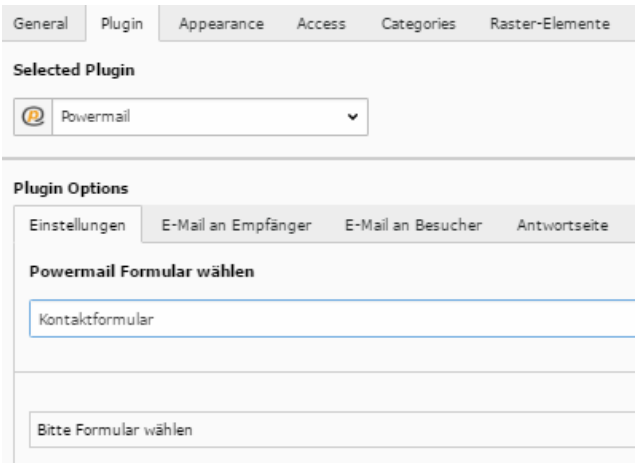

Im nächsten Schritt müssen Absender und Empfänger des Formulars definiert werden. Im Tab "Empfänger" wird derjenige definiert, der Formular bereitstellt. Bitte füllen Sie die Felder komplett aus.

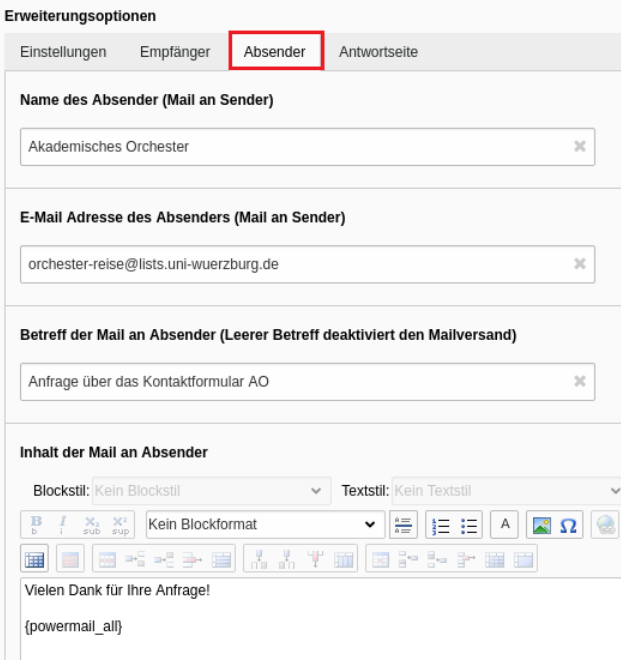

Unter Name und Email-Adresse geben Sie die Daten an, an die die E-Mail gehen soll. Unbedingt muss ein Betreff angegeben werden, da ansonsten kein Mailversand stattfindet.

Im Tab "Absender" wird anschließend definiert, was der Ausfüllende als Absender zu sehen bekommt. In den meisten Fällen wird hier der gleiche Name und die gleiche Email-Adresse angegeben wie auf dem Tab Empfänger.

Im Tab "Antwortseite" kann die Seite definiert werden, die angezeigt wird, sobald das Formular abgeschickt wurde. Aus Datenschutzgründen ist es hierbei ratsam, die übermittelten Daten nicht noch einmal komplett anzuzeigen.

# **5 Variablen**

In dem Plugin selbst können über Variablen Werte definiert werden, damit Daten eingesetzt werden können. Diese finden zumeist beim Inhalt der Mail Einsatz, in dem zum einen ein frei wählbarer Text eingegeben werden kann, zum anderen können hier Variablen aus dem Formular ausgelesen werden. Ist also ein Feld für die Anrede definiert, so lautet die Variable {anrede}. Sehr wahrscheinlich haben Sie auch die Felder Name und eMail angelegt. In diesem Fall nutzen Sie die Variablen {name} und {email}. Die Variable {powermail\_all} gibt alle ausgefüllten Felder des Formulars aus.Diese sollte aber auf keinen Fall auf der Antwort-Seite verwendet werden.

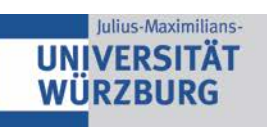

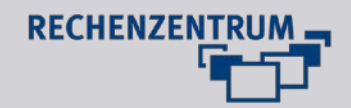

#### **6 Daten exportieren**

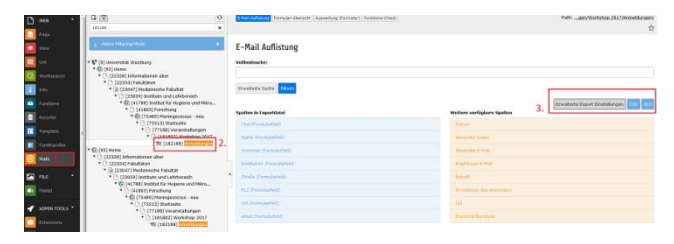

Wählen Sie links im Menü den Punkt "Mails" (1) aus, dann die entsprechende Seite, auf der das Formular liegt, (2) im Seitenbaum. Rechts werden nun Export-Möglichkeiten angezeigt (3). Es kann zwischen CSV und XLS gewählt werden. Unter "erweiterte Export-Einstellungen" kann zudem der Drag&Drop festgelegt werden, was exportiert werden soll.